## **HOW TO SOLVE "DISCONNECTED FROM NEST SYSTEM" FOR BROADBAND USERS**

- 1. Download new SSL file from FTP site **ftp://ftp.adityabirlamoney.com/NEW\_SSL.zip** or Mail attachment
- 2. Save file locally

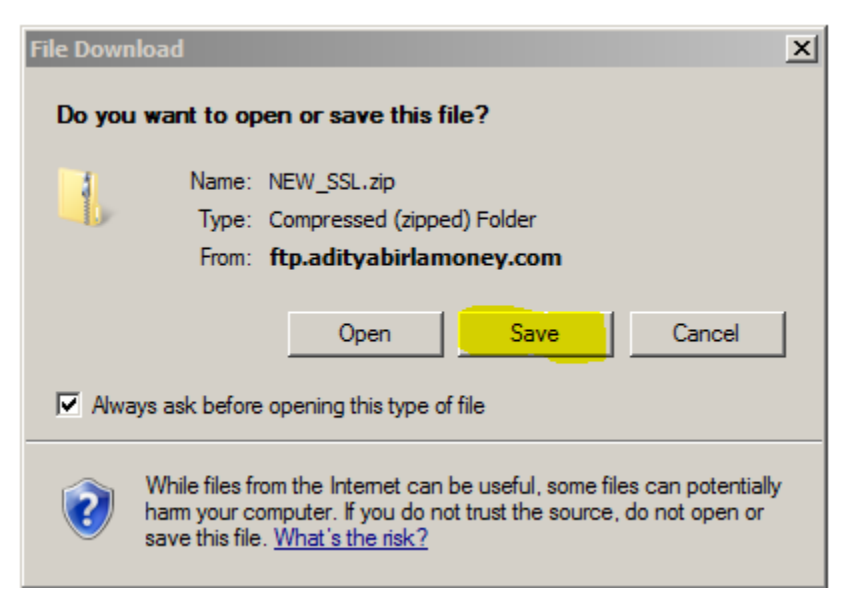

## 3. Extract this download file

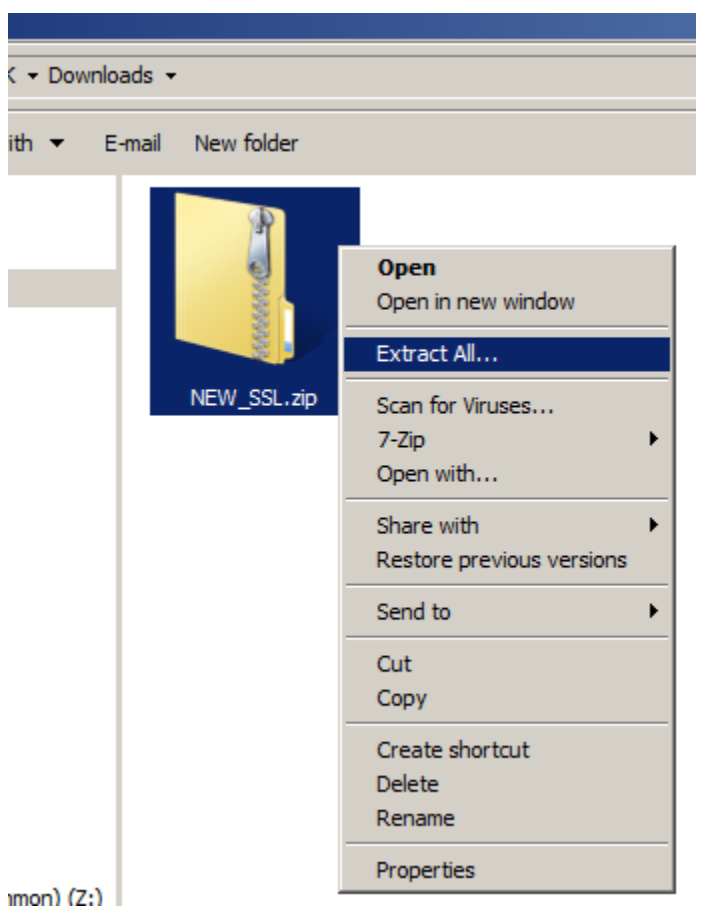

## 4. Open extracted file

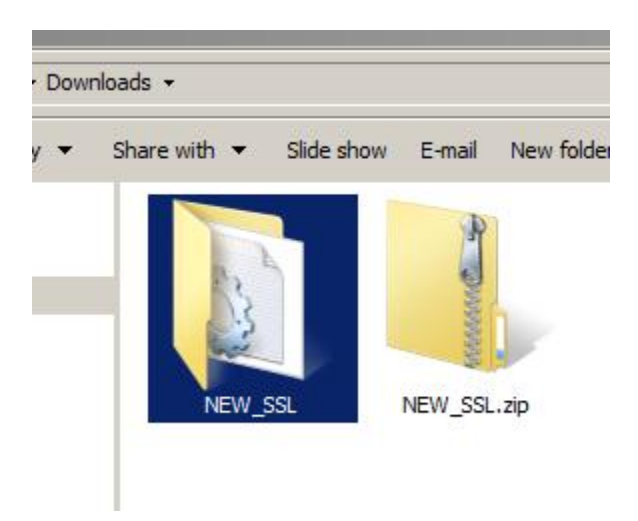

5. Copy this extracted three files(nestclient.ini, ssl, env)

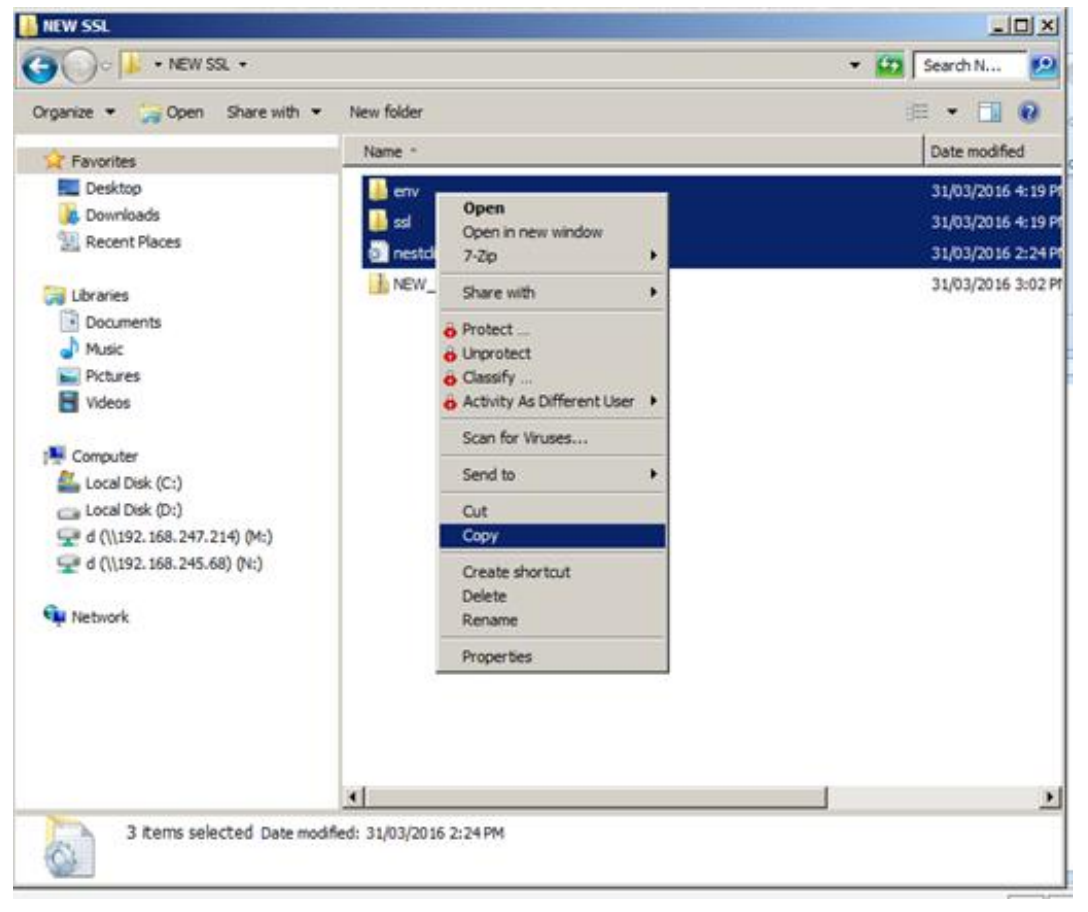

6. Go to shortcut and select of Nest Trader in Desktop  $\rightarrow$  Right Click on it  $\rightarrow$  Go to Properties

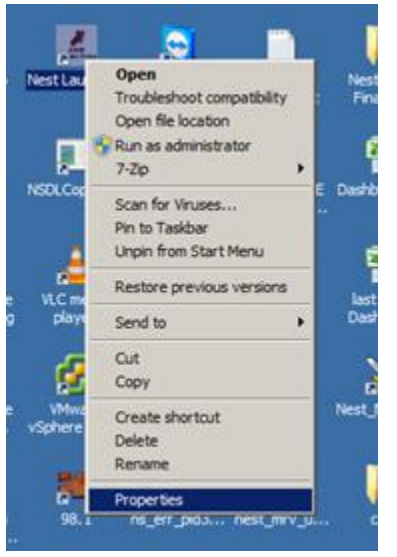

7. Select **open File Location or Find Target**

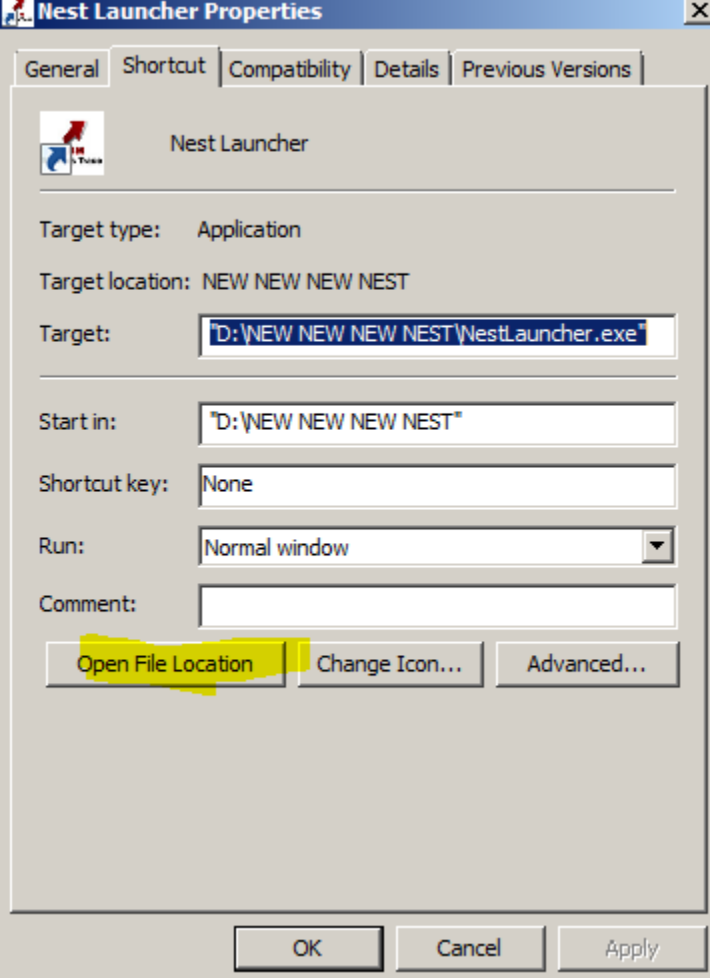

## 8. Right click and paste**, select the copy and Replace option (Make Tick Mark below option for do this for all conflicts).**

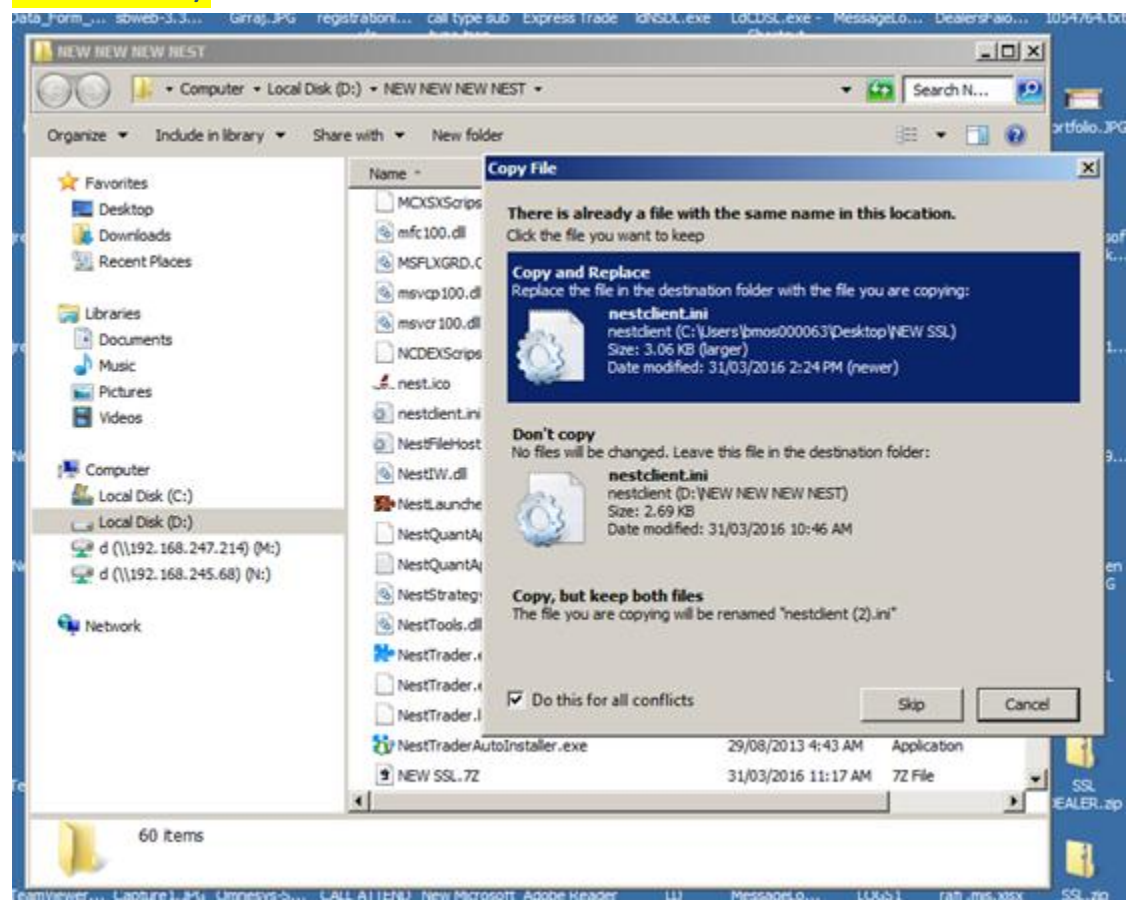

9. Start the Nest Terminal and login **(before login ensure both INT&BRD indicator in green – to get indicator option click Ctrl+I )**

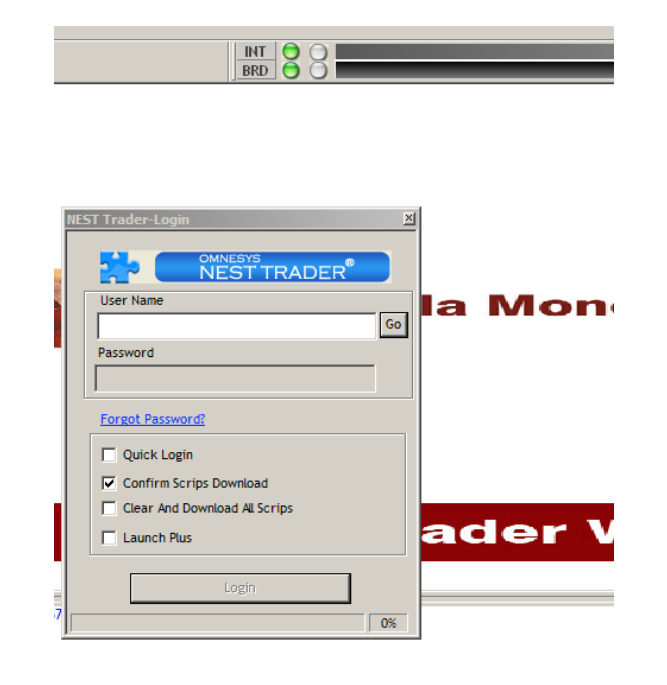

10. If not able to login Nest terminal after copied this new SSL, follow additional steps below.

Go to Express Trade properties (which is in desktop) and go to compatibility tab then enable run this program as an administrator

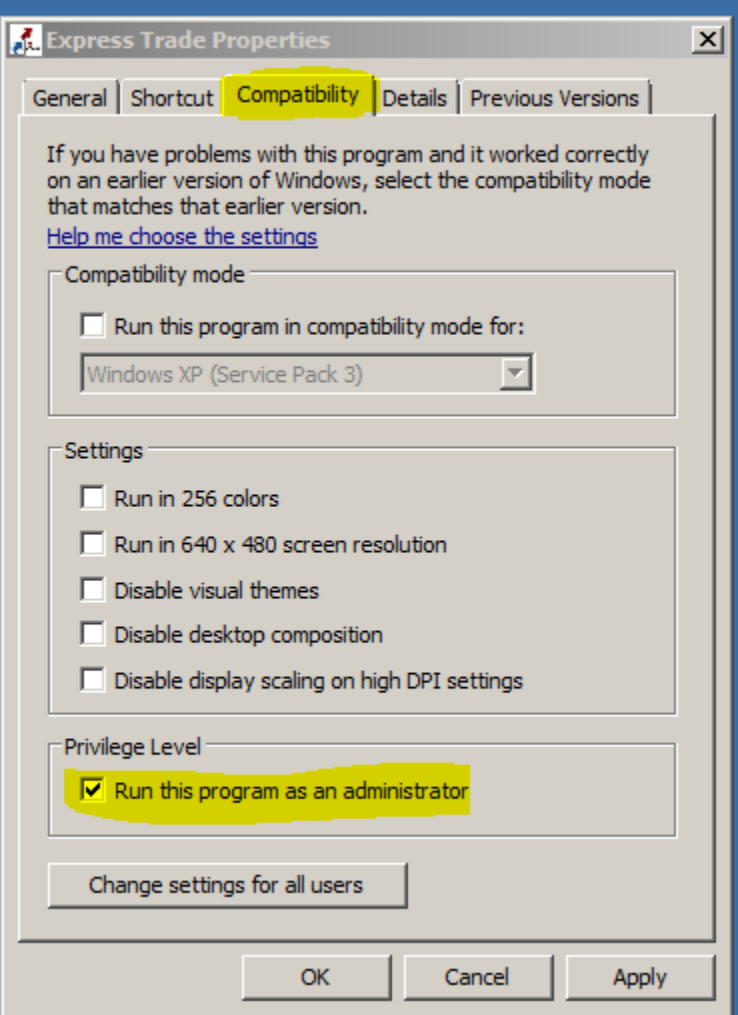